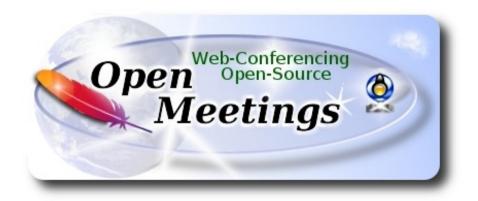

# Installation of Apache OpenMeetings 4.0.3 on openSUSE Leap 15 beta

This tutorial is made based on fresh installations of

openSUSE-Leap-15.0-DVD-x86\_64-Current.iso

It is tested with positive result. We will use the Apache's binary version OpenMeetings 4.0.3 stable, that is to say will suppress his compilation. It is done step by step.

19-4-2018

| Starting                |                                                            |
|-------------------------|------------------------------------------------------------|
| 1)                      | Update Operative System                                    |
| Update operative sys    | tem:                                                       |
| zypper refresh          |                                                            |
| zypper update           |                                                            |
| 2)                      | Installation of OpenJava 1.8 and Icedtea-web               |
| Java 1.8 it is necessar | ry to work OpenMeetings <b>4.0.3</b> . So, we install it.: |

```
zypper install -y java-1 8 0-openjdk
Also we must install Icedtea-web can recording and share desktop from OpenMeetings:
zypper install -y icedtea-web update-alternatives
Now we'll see if is installed more than one java version. If it is, then select our OpenJava 8:
update-alternatives --config java
...and to see the active version:
java -version
3)
                              ----- Installation of LibreOffice -----
OpenMeetings need LibreOffice to convert to pdf, the uploaded office files.
Maybe it is installed, but for iso server specially:
zypper install -y libreoffice
4)
                    ----- Installation of necessary packages and libraries -----
We install packages and libraries that we'll need later:
                               (Only one line with space between both)
zypper install -y gcc ghostscript unzip freetype freetype-devel ncurses ncurses-devel make libz1
zlib-devel libtool bzip2 file-roller git autoconf automake pkg-config nmap nano
```

ImageMagick, will work with images files jpg, png, gif, etc. We install it and some librarie: zypper install -y ImageMagick giflib-devel

----- Installation ImageMagick and Sox -----

5)

```
Sox, work the sound. Install it:
zypper install -y sox
6)
                            ----- Installation of Adobe Flash Player -----
OpenMeetings even need Adobe Flash Player for cam and audio.
Add Adobe repo and install it:
sudo zypper ar --check --refresh http://linuxdownload.adobe.com/linux/x86 64/ adobe
sudo zypper se -s -r adobe
...willa ask if you wish continue, answere yes.
                             (Only one line without space between both)
sudo rpm -ivh http://linuxdownload.adobe.com/adobe-release/adobe-release-x86 64-1.0-
1.noarch.rpm
sudo rpm --import /etc/pki/rpm-gpg/RPM-GPG-KEY-adobe-linux
sudo zypper install flash-plugin
                                   ...press Enter when ask.
7)
                                ----- Compilation of FFmpeg -----
FFmpeg work video. We install Packman repository to can install somes libraries:
                              (Only one line witht space between both)
zypper ar -f -n packman http://ftp.gwdg.de/pub/linux/misc/packman/suse/openSUSE Leap 15.0/
repo packman
                  ...when ask, accept for allways typing the letter a and pressing Enter
zypper update
```

zypper install -y glibc imlib2 imlib2-devel mercurial cmake freetype2-devel libfreetype6 curl git vlc libogg-devel libtheora-devel libvorbis-devel libvorbis-devel libvorbis-devel libvorbis-devel libvorbis-devel

(Only one line with space between both)

This ffmpeg compilation is based in this url, updated to 19-4-2018:

# https://trac.ffmpeg.org/wiki/CompilationGuide/Centos

| https://trac.htmpeg.org/wiki/comphationoutde/centos                                            |  |  |
|------------------------------------------------------------------------------------------------|--|--|
| I made a script that will download, compile and install ffmpeg. Download the script:           |  |  |
| cd /opt                                                                                        |  |  |
| $wget\ https://cwiki.apache.org/confluence/download/attachments/27838216/ffmpeg-opensuse42.sh$ |  |  |
| concede permission of execution:                                                               |  |  |
| chmod +x ffmpeg-opensuse42.sh                                                                  |  |  |
| and run it, be connected to Internet:                                                          |  |  |
| ./ffmpeg-opensuse42.sh                                                                         |  |  |
| Will spend about 20 minutes. When finish, will announce it with this text:                     |  |  |
| FFMPEG Compilation is Finished!                                                                |  |  |
| then, please go to step 8).                                                                    |  |  |
| All the compiled files will be installed in: /usr/local/bin                                    |  |  |
|                                                                                                |  |  |
| 8) Installation of MariaDB data server                                                         |  |  |
| MariaDB is the data server.                                                                    |  |  |
| We install it:                                                                                 |  |  |
| zypper install -y mariadb mariadb-tools                                                        |  |  |
| and run mariadb:                                                                               |  |  |
| systemetl start mysql.service                                                                  |  |  |
| Give a password to MariaDB root . Please, modify new-password by your own:                     |  |  |
| mysqladmin -u root password new-password                                                       |  |  |
| Make a database with his own user for OpenMeetings:                                            |  |  |

mysql -u root -p

...will ask for the root-mariadb password that we have just chosen:

MariaDB [(none)]> CREATE DATABASE open403 DEFAULT CHARACTER SET 'utf8';

Now we create a user with all permission on this database. User password must be of 8 digits minimum with letter case, numbers or caracters + \* % etc:

(Only one line with space between both)

MariaDB [(none)]> GRANT ALL PRIVILEGES ON open403.\* TO 'hola'@'localhost' IDENTIFIED BY 'la2B3c4D' WITH GRANT OPTION;

- \* open403 .....is the database name.
- \* hola ......is the user name for the database.
- \* 1a2B3c4D ...is the password of this user.

You can change the data...but remember it! Later we'll need it. Now, we leave MariaDB:

MariaDB [(none)]> quit

9)

# ----- Installation of OpenMeetings -----

We'll install OpenMeetings in /opt/red5403. All the following information will be based on this directory.

Make the folder:

mkdir /opt/red5403

cd/opt/red5403

...and download the OpenMeetings file:

wget http://apache.miloslavbrada.cz/openmeetings/4.0.3/bin/apache-openmeetings-4.0.3.zip

unzip apache-openmeetings-4.0.3.zip

...save the unloaded file to /opt:

mv apache-openmeetings-4.0.3.zip /opt

Download and install the connector file between OpenMeetings and MariaDB:

cd /opt

(Only one line without space between both)

wget http://repo1.maven.org/maven2/mysql/mysql-connector-java/5.1.46/mysql-connector-java-5.1.46.jar ...and copy it to where must be: cp/opt/mysql-connector-java-5.1.46.jar/opt/red5403/webapps/openmeetings/WEB-INF/lib 10) ----- Script to launch red5-OpenMeetings -----We'll download the script to run red5-OpenMeetings: cd /opt wget https://cwiki.apache.org/confluence/download/attachments/27838216/red5-2 ...copy it to where must be: cp red5-2 /etc/init.d/ ...concede execution permission: chmod +x /etc/init.d/red5-2 If you made the installation in any other different path to /opt/red5403, please edit the script and modify the line: export RED5 HOME=/opt/red5403 ...to export RED5 HOME=/your-path-installation 11) ----- Run red5-OpenMeetings -----Restart mariadb, (be connected to Internet): systemetl restart mysql.service ...and run red5-OpenMeetings, please, in a new window terminal (be connected to Internet): /etc/init.d/red5-2 start

...wait about 40 seconds in order red5 can run completly. Then, go with the browser to:

# http://localhost:5080/openmeetings/install

...there will appear a page similar to this one:

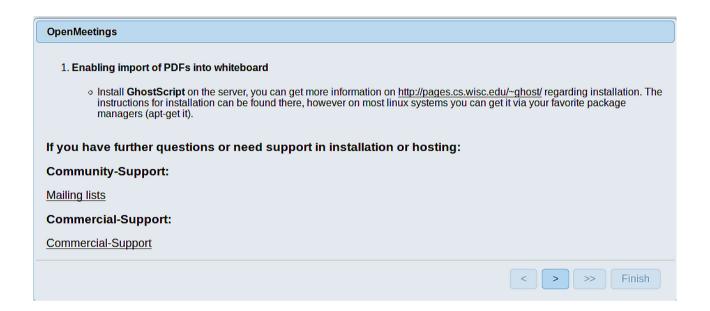

...press on [ ] (bottom), and will show the default configuration with Derby, but we employ MySQL (MariaDB):

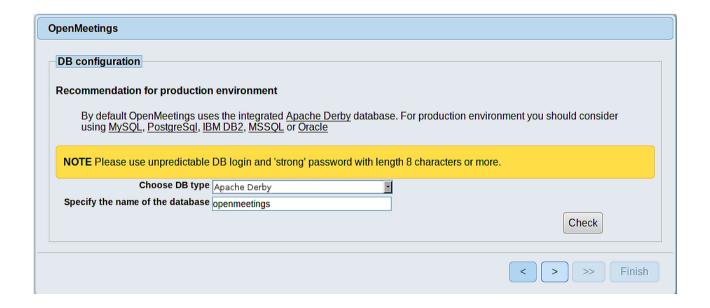

...then, scroll and **Choose DB type** to MySQL:

| OpenMeetings                                                                                                    |
|----------------------------------------------------------------------------------------------------|
| Recommendation for production environment  By default OpenMeetings uses the integrated Apache Derby database. For production environment you should consider using MySQL, PostgreSql, IBM DB2, MSSQL or Oracle |
| NOTE Please use unpredictable DB login and 'strong' password with length 8 characters or more.                                                                                                    |
| Choose DB type MySQL                                                                                                    |
| Specify DB host localhost                                                                                                    |
| Specify DB port 3306                                                                                                    |
| Specify the name of the database ppenmeetings                                                                                                    |
| Specify DB user                                                                                                    |
| Specify DB password                                                                                                    |
| Check                                                                                                    |
| < > >> Finish                                                                                                    |

Now we must introduce the database name, user name and his password, we did at the step 8:

```
Specify the name of the database = open403

Specify DB user = hola

Specify DB password = 1a2B3c4D
```

...if you choose any other data, please type it here.

Press button, and will go to:

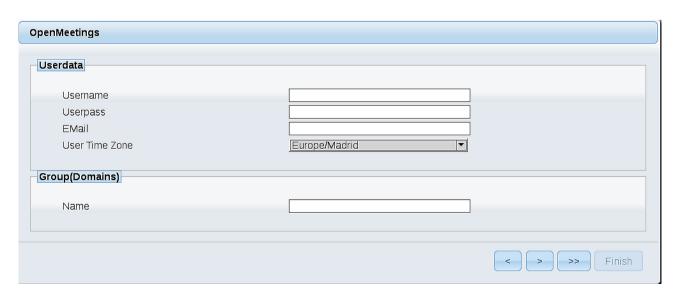

Here, we must introduce a user name for OpenMeetings, and his password. This must have 8 digits minimum, and at least 1 special symbol like: + ( % #! ...etc.

**Username** = a-name ...this user will be administrator.

Userpass = a-password ...for the previous user.

**Email** = email-adress ... of the previous user.

**User Time Zone** = country where is this server

Name = example-openmeetings ...group name to choose.

Press the button and will lead us to a new page (below) where you can select the language for your OpenMeetings server, as well as other options such as the configuration of the mail server being used to send invitations or meetings from OpenMeetings:

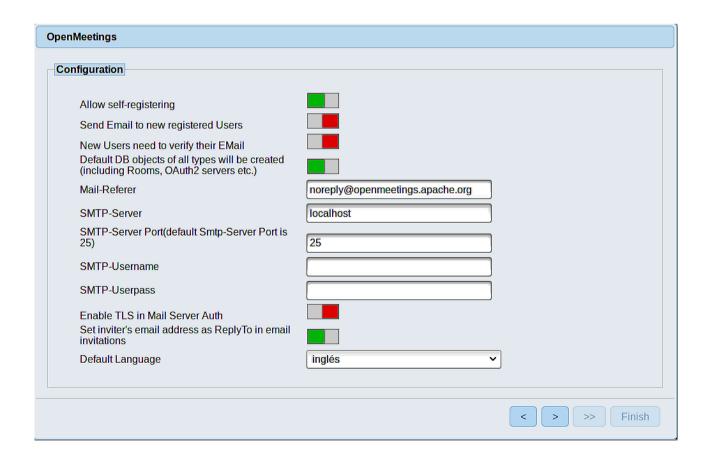

A valid example to configure the mail server with Gmail, is as follows: (replace **john@gmail.com** with your real Gmail account)

Mail-Refer == john@gmail.com

**SMTP-Server** == smtp.gmail.com

SMTP-Server Port (default Smtp-Server Port is 25)) == 587

SMTP-Username == john@gmail.com

SMTP-Userpass == password of john@gmail.com

Enable TLS in Mail Server Auth == ...turn green the button to activate

**Default Language** == ...select your language

...the rest can modify it as you like.

Now press the button | > | and a new page will appear:

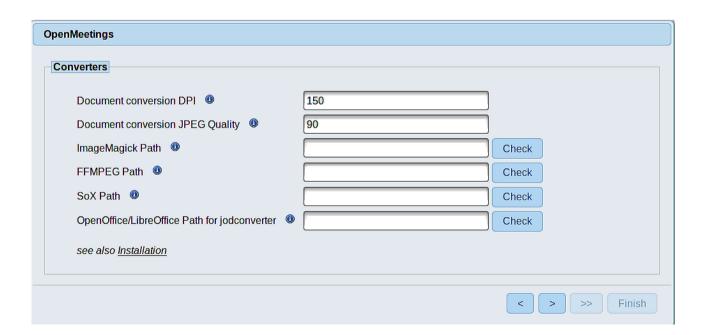

Here we'll introduce the respective paths for the image, video, audio and conversion of uploaded files:

ImageMagick Path (Path) == /usr/bin

FFMPEG Path (Path) == /usr/local/bin

SOX Path (Path) == /usr/bin

OpenOffice/LibreOffice Path (Path) for jodconverter == /usr/lib64/libreoffice

As you go introducing paths, you can check if they are correct by pressing the button labeled **Check**. If it does not display any error message, that is OK.

Once completed the paths, please click the button and move on to another page that would be to activate the SIP. We will leave it as is, unless you want to activate it knowing what it does:

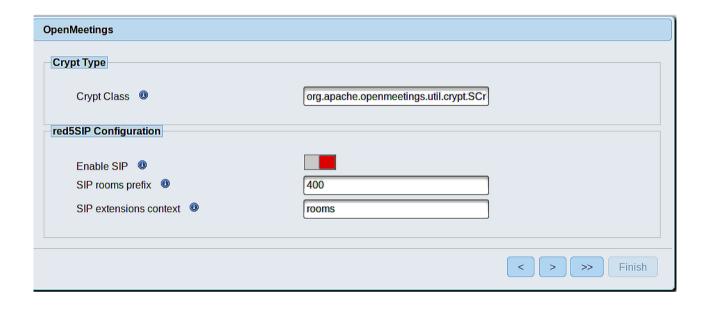

Now push the button Will show this window:

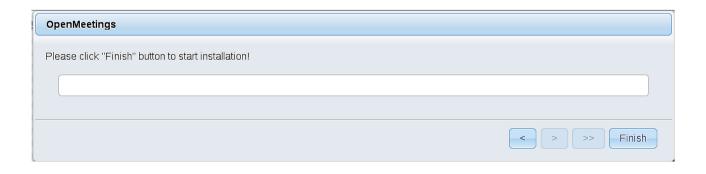

Press **Finish** button...wait a seconds untill the tables are fill in the database. When has concluded, this another page will appear. **Don't** clic on **Enter the Application**. First is need it to restart the server. Please, open a new terminal and restart red5:

#### /etc/init.d/red5-2 restart

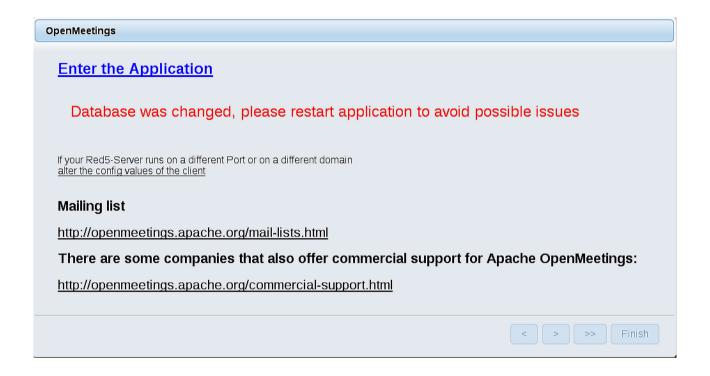

Now yes, you can clic on **Enter the Application**, or go with your browser to:

http://localhost:5080/openmeetings

...and will take us to the entry of OpenMeetings:

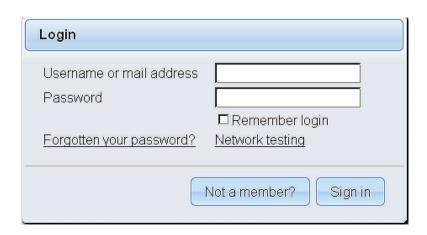

Introduce the user's name and the password that you have choosen during the installation, push **Sign in** button and...

### ... Congratulations!

The next time that you like to accede OpenMeetings, would be:

http://localhost:5080/openmeetings

Remember to open in the server, the two following ports:

#### 1935 5080

...in order that it could accede to OpenMeetings from other machines from Lan or Internet.

# 12) ----- OpenMeetings's configuration -----

Once you acced to OpenMeetings, if you would like to do any modification in the configuration, please go to:

## Administration $\rightarrow$ Configuration

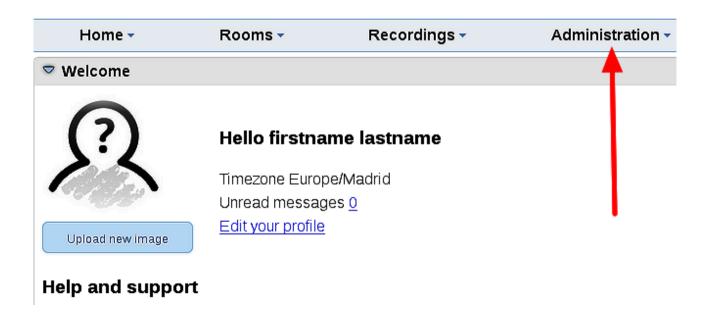

...and following the order of the red arrows:

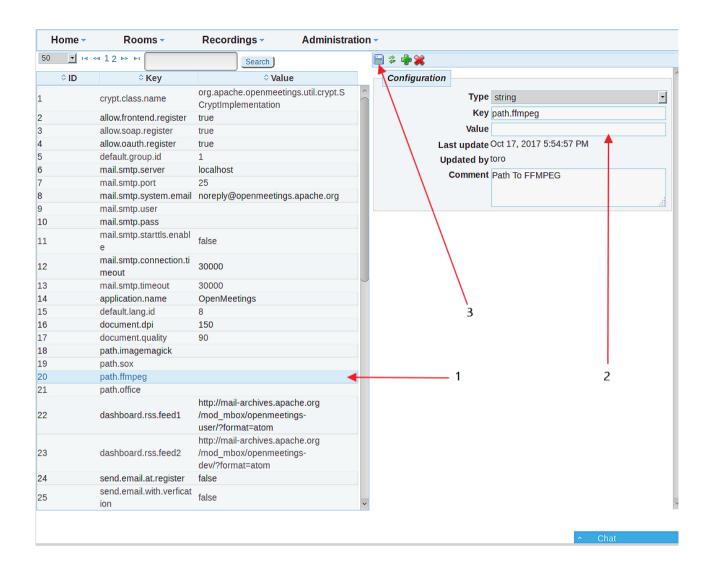

And this is all.

\_\_\_\_\_

If you have some doubt or question, please raise it in the Apache OpenMeetings forums:

http://openmeetings.apache.org/mail-lists.html

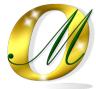

Thank you.

**Alvaro Bustos**